## **CÓMO FIRMAR UN DOCUMENTO – FIRMA REMOTA**

**IMPORTANTE**  ESTA PLATAFORMA SOLO PERMITE FIRMAR ARCHIVOS PDF

- 1- Ingresar al sitio *[https://firmar.gob.ar](https://firmar.gob.ar/)*
- 2- En la pantalla principal buscar la opción *FIRMADOR* e ingresar haciendo click

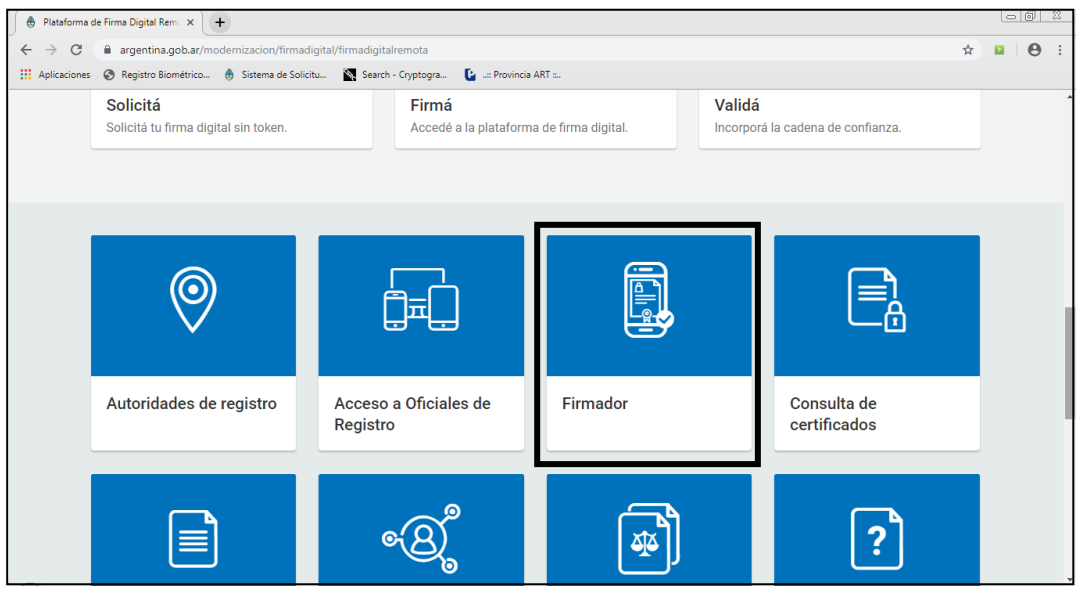

3- Para acceder deberá *ingresar su CUIL y su clave alfanumérica (mayúsculas, minúsculas y números)* generada al momento de la tramitación de su certificado de firma digital. Hacer click en *ACCEDER*

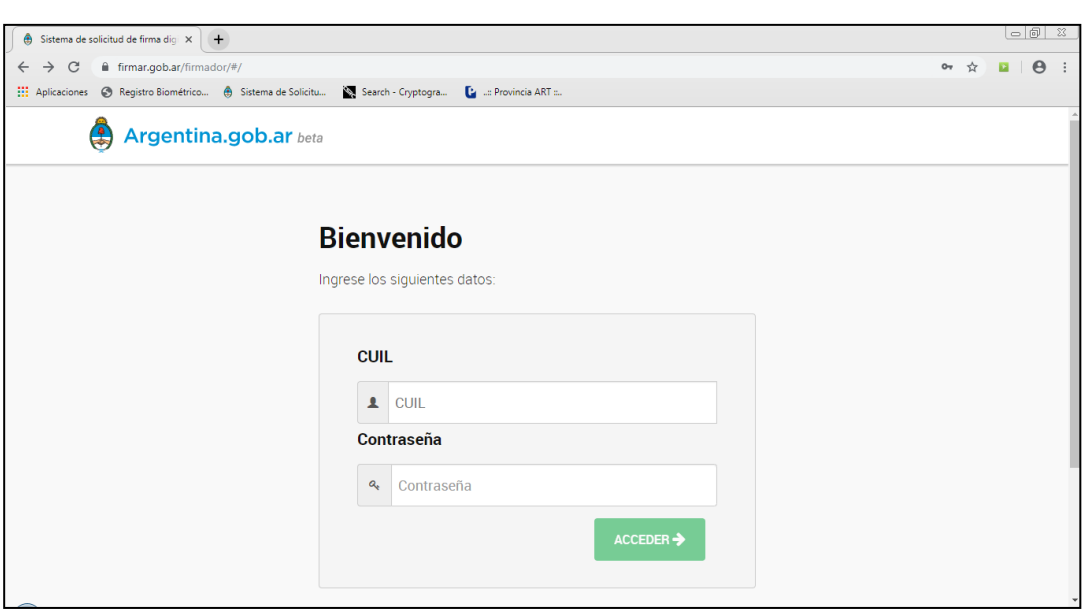

4- En la pantalla siguiente deberá *ingresar la clave OTP* generada por la aplicación instalada en su celular.

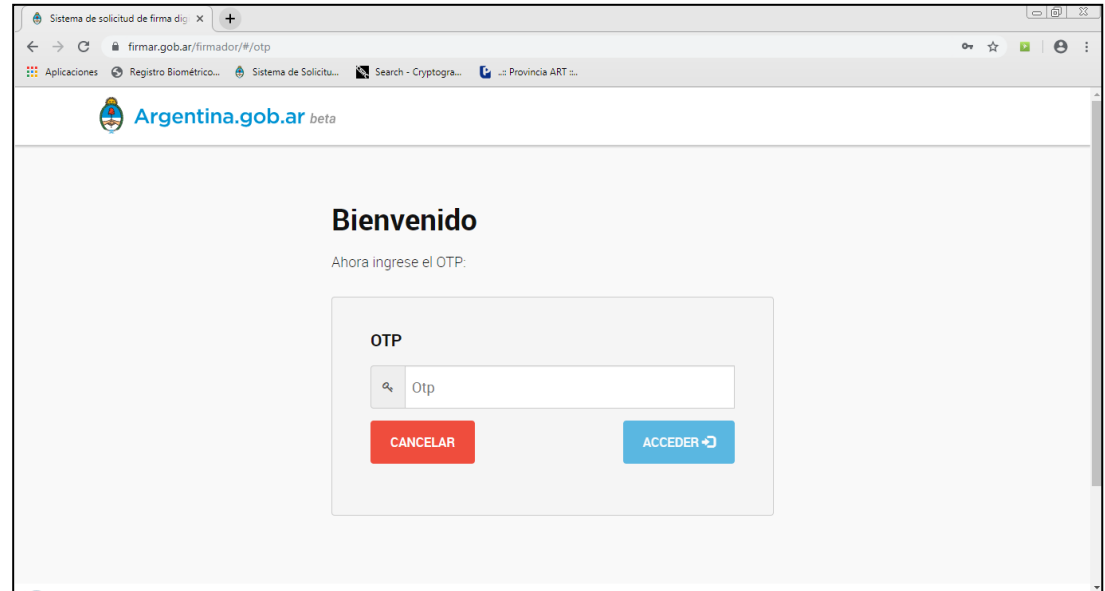

5- Una vez dentro de la plataforma deberá *subir el documento a firmar (únicamente archivos PDF)* haciendo click donde dice *SUBIR DOCUMENTOS*. Una vez subido el archivo deberá *ingresar el PIN* (su contraseña alfanumérica con mayúsula, minúsulas y números) y luego hacer click en el botón FIRMAR.

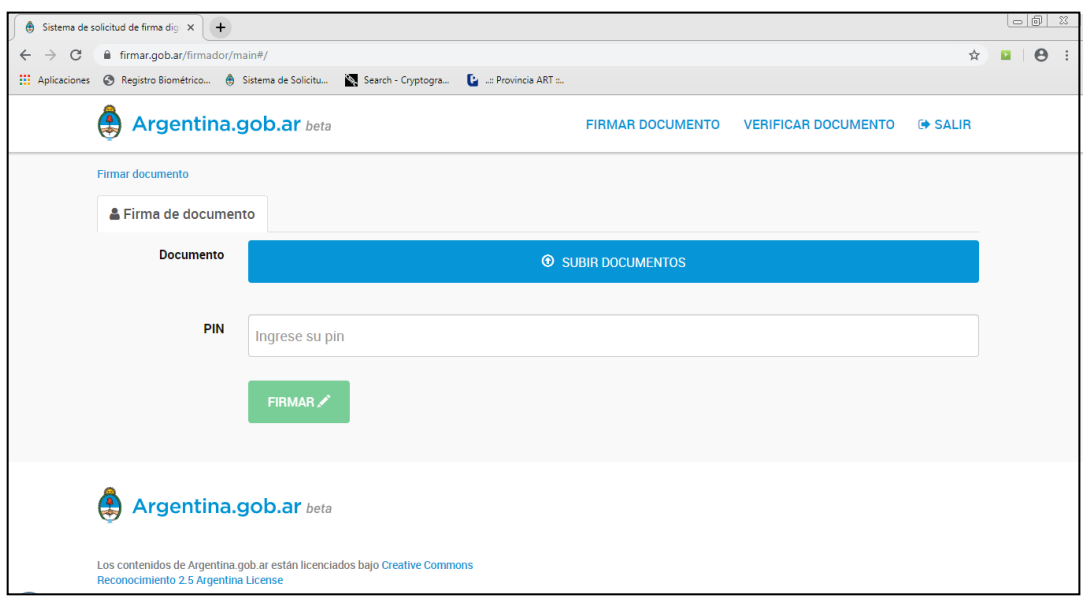

6- Si durante el proceso de firma no hubo problemas el sistema le va a indicar que "El documento fue firmado exitosamente" tal como se muestra en la siguiente imagen.

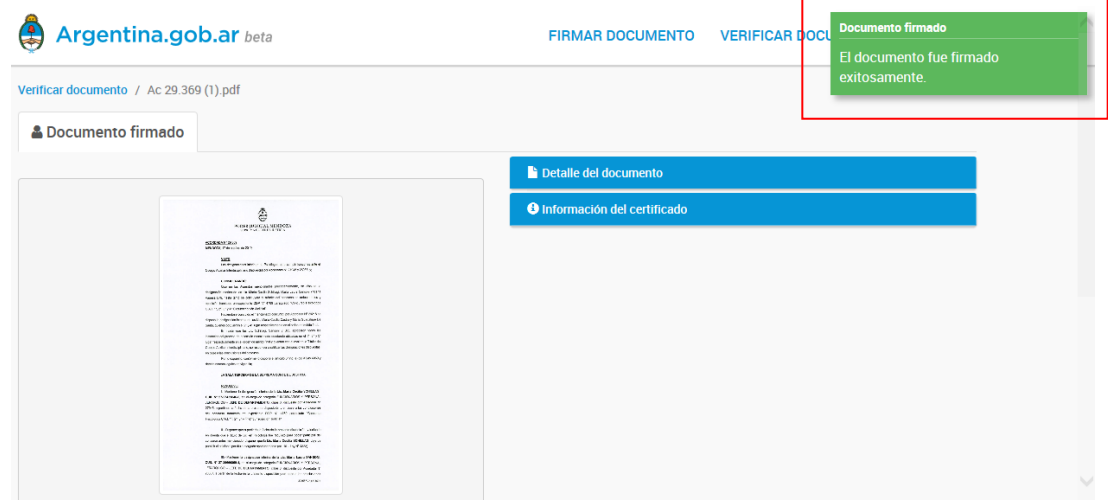

 $\mathsf{r}$ 

**7-** En la página que se muestra a continuación podrá pre-visualizar el archivo firmado, acceder a los detalles del documento y a la información del certificado. **El documento** *NO ES ALMACENADO EN LA APLICACIÓN* **por lo tanto para disponer del mismo deberá descargarlo haciendo click en el botón DESCARGAR DOCUMENTO y guardarlo en su PC.**

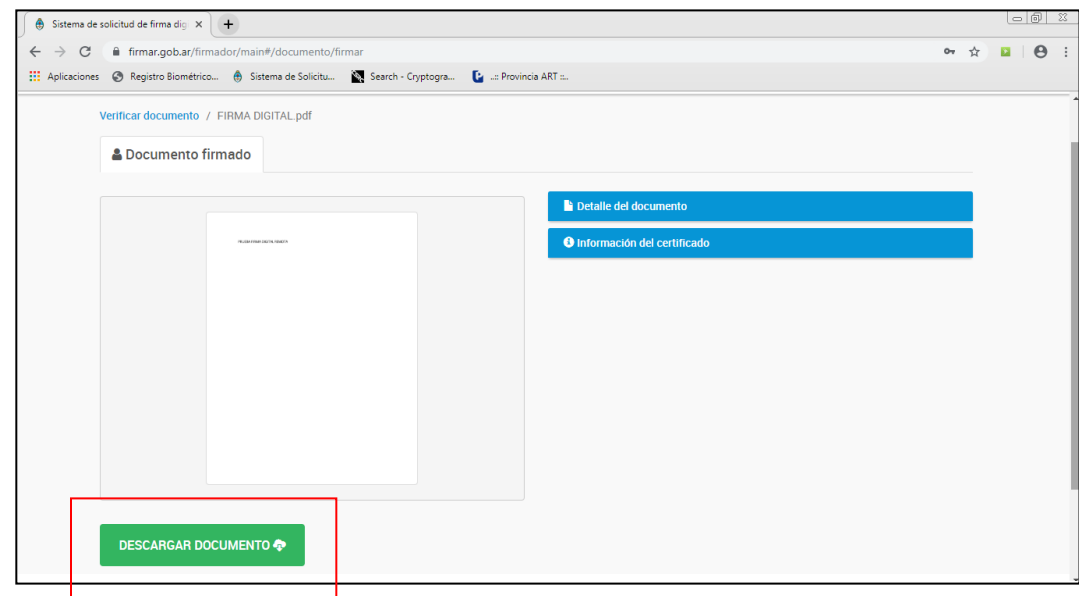

## **IMPORTANTE**

*La firma digital no genera ninguna modificación visual en el documento*, es decir que una vez firmado y descargado, el archivo PDF se va a visualizar exactamente igual que el archivo original. La Firma Digital *no genera* un cambio gráfico, un estampado similar a firma ológrafa o sello que avise que el documento fue firmado digitalmente.

**¿Cómo saber si el PDF que descargué está firmado?** 

## **1 - Desde Adobe Acrobat**

Para corroborar que el documento fue firmado correctamente basta con abrir el mismo en el programa gratuito Adobe Acrobat. Si existe una firma digital en el documento que abrimos, el programa va a generar un "panel de firma" desde donde vamos a poder acceder a los datos del firmante (click en el Botón Panel de Firma).

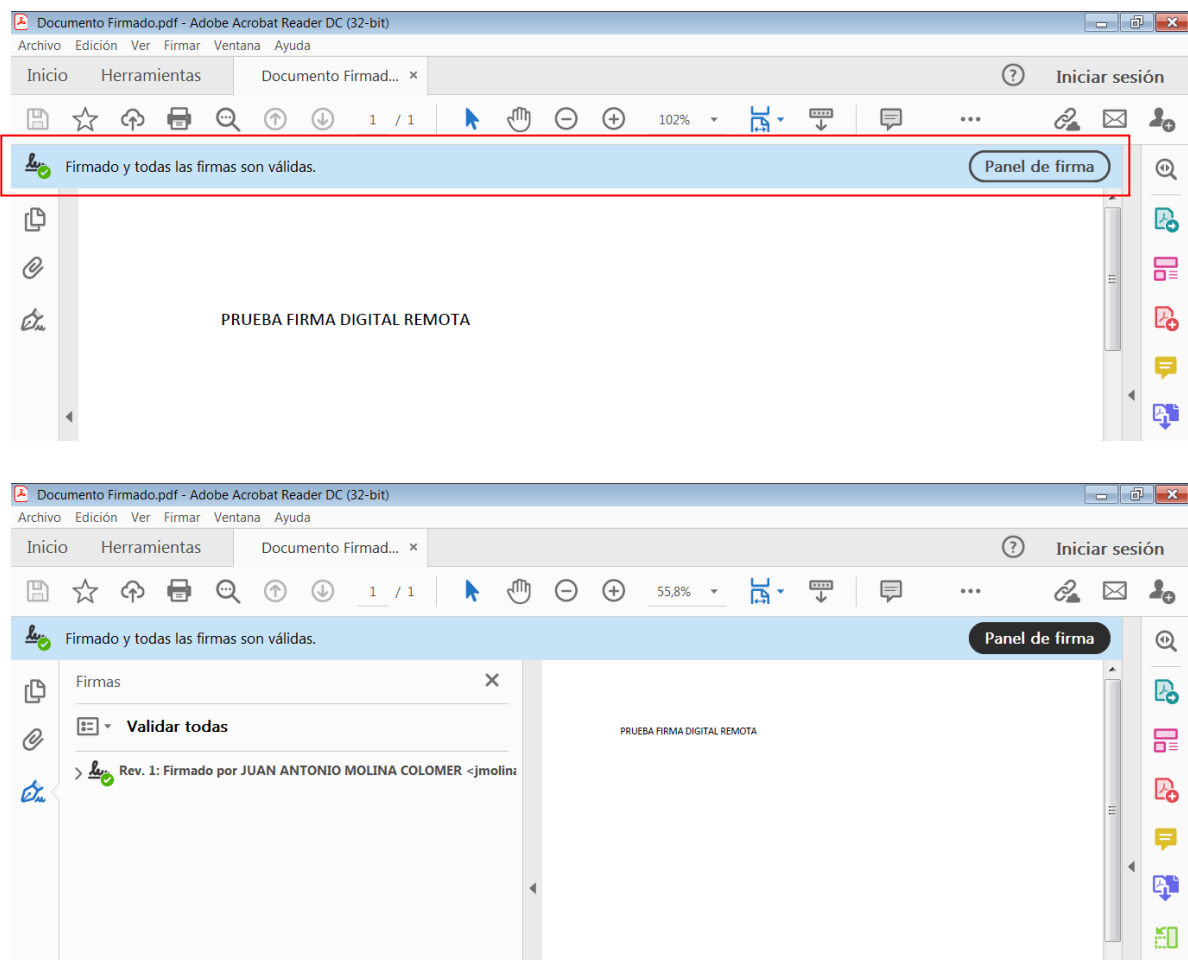

## **2 - Desde Plataforma Firma Digital Remota (solo para usuarios registrados en la Plataforma)**

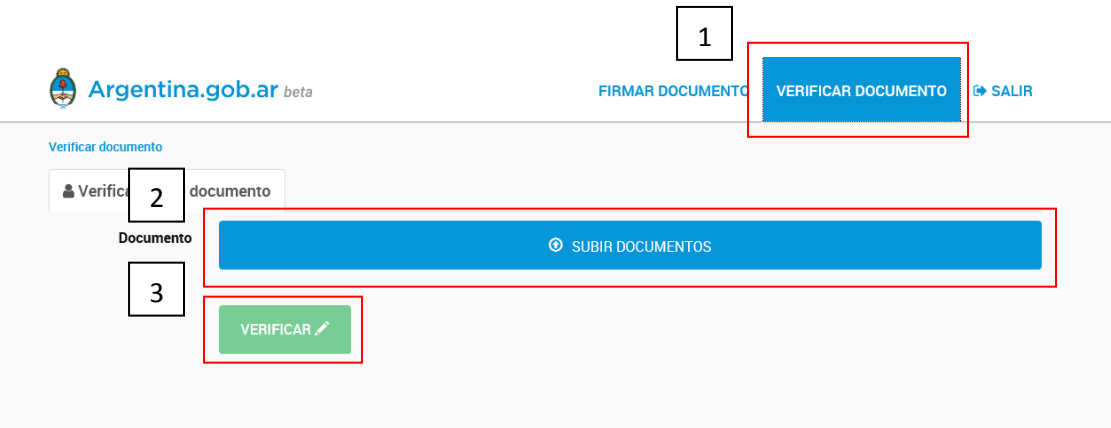

Una vez dentro de la Plataforma seleccionamos la opción VERIFICAR DOCUMENTO (1), luego subimos el archivo (2) que queremos verificar (PDF ya firmado y descargado) y por último hacemos click en el botón VERIFICAR (3). Si el documento se encuentra correctamente firmado como resultado de esta operación vamos a obtener los datos del certificado del firmante.

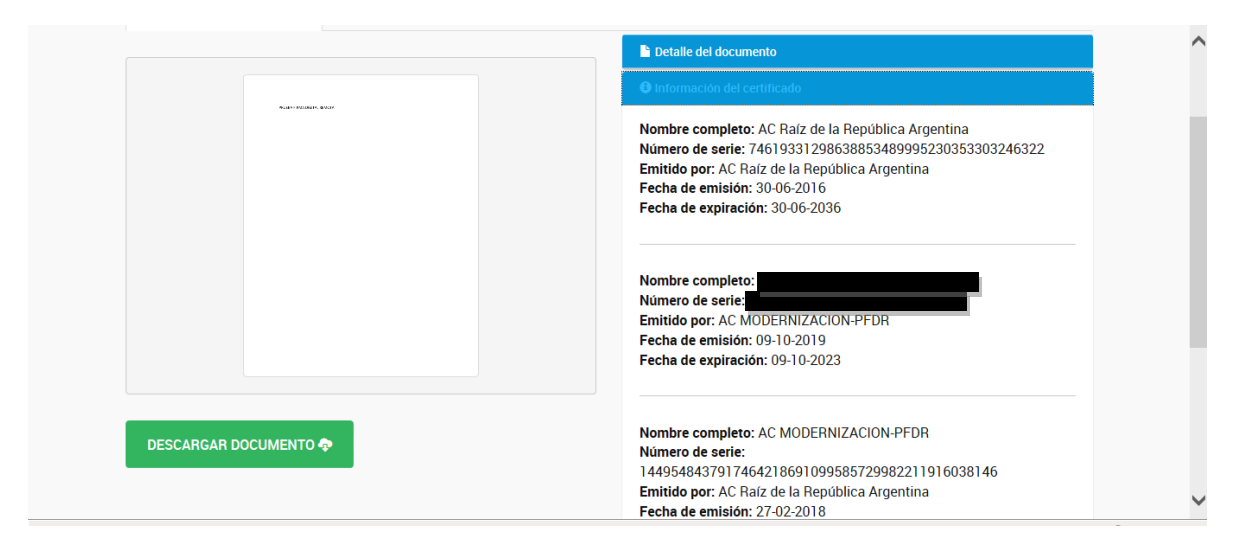